# **UNIVERSITATEA ...1 DECEMBRIE 1918"**

#### **DIN ALBA IULIA**

**Centrul pentru Managementul Calității și Strategie Instituțională**

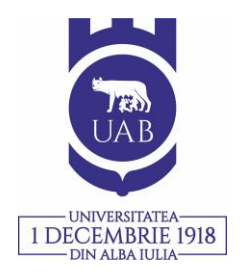

## **Tutorial privind utilizarea de către studenți a platformei online Solaris pentru evaluarea cadrelor didactice și a mediului de învățare oferit de Universitate**

- 1. Studenții vor accesa adresa [https://www.uab.ro/;](https://www.uab.ro/)
- 2. Studenții vor selecta butonul "Solaris", situat în colțul stânga-sus a paginii principale.
- 3. Studenții se vor conecta în platforma Solaris, utilizând datele de conectare personale.

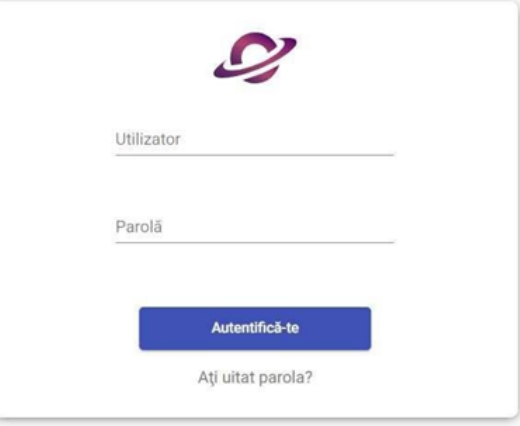

4. După logarea în platformă, pentru vizualizarea chestionarelor care trebuie completate, studenții vor accesa modulul "*Evaluare didactică*", situat în colțul stânga-sus a paginii principale.

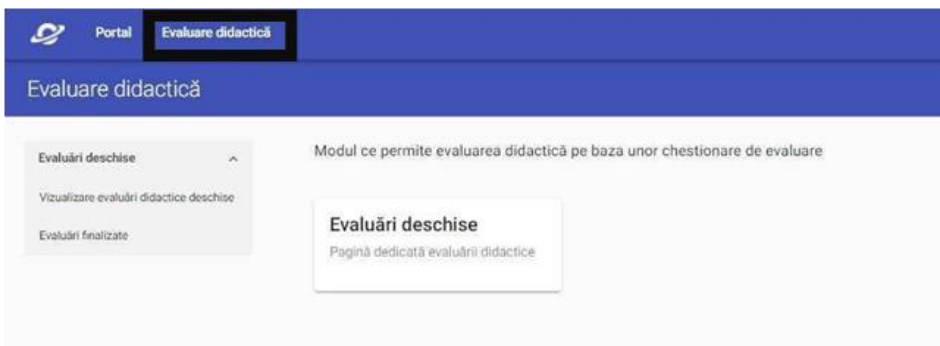

5. La pasul următor, studenții vor selecta submodulul "*Vizualizează evaluări didactice deschise*", care le va permite vizualizarea tuturor chestionarelor de evaluare care pot fi completate pentru disciplinele din planul de învățământ.

De asemenea, după selectarea sesiunii de evaluare deschisă, studenții vor putea vizualiza și completa, pe lângă chestionarele pe discipline și chestionarul de evaluare a mediului de învățare oferit de universitate.

# **UNIVERSITATEA, 1 DECEMBRIE 1918"**

### **DIN ALBA IULIA**

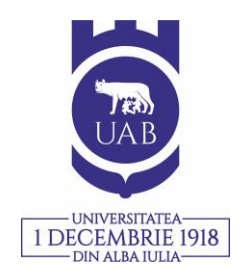

#### **Centrul pentru Managementul Calității și Strategie Instituțională**

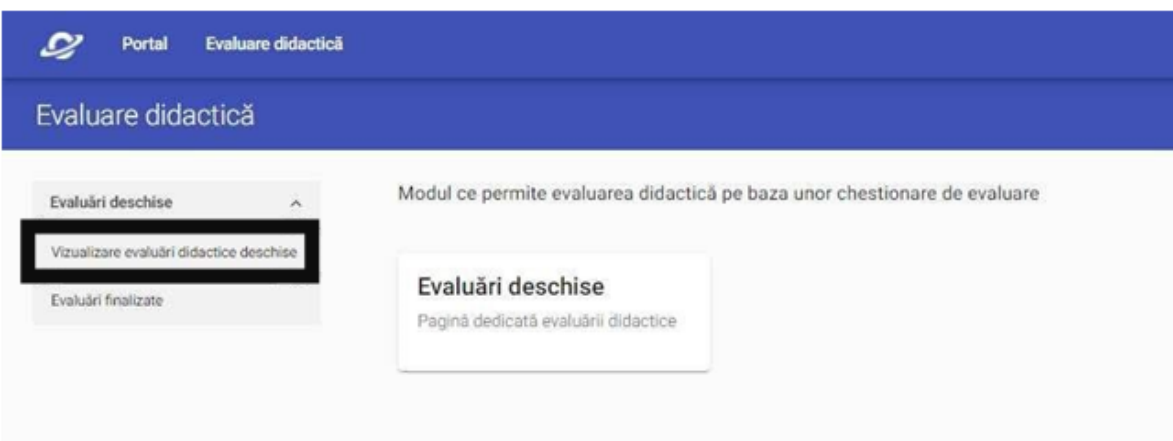

6. După apăsarea submodulului "*Vizualizează evaluări didactice deschise*" va fi afișată lista cu disciplinele și cadrele didactice pe care studenții trebuie sa le evalueze.

Dacă un cadru didactic a susținut mai multe activități (curs, laborator/seminar etc.) la o anumită disciplină, acestea vor fi afișate sub formă de listă. Pentru a le vizualiza, studenții trebuie sa apese pe săgeată, conform imaginii de mai jos.

De asemenea, pentru a completa chestionarul, studenții trebuie să apese pe butonul "Deschide", conform imaginii de mai jos.

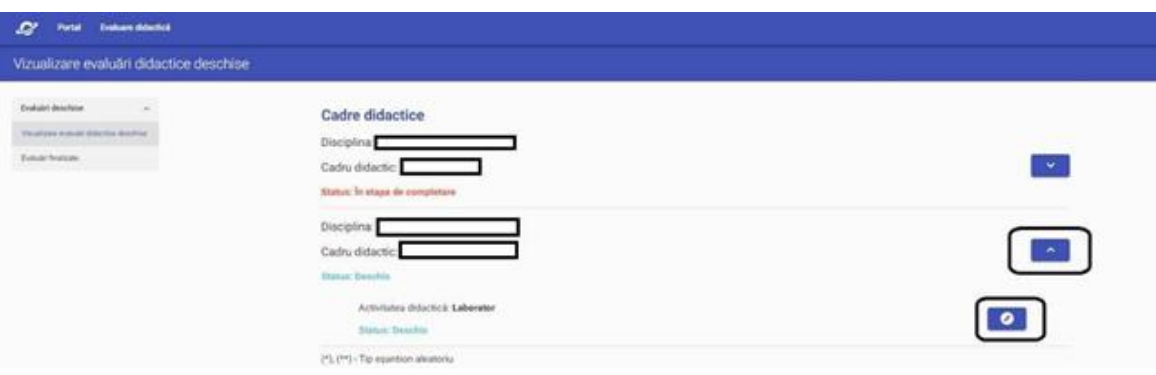

# **UNIVERSITATEA, 1 DECEMBRIE 1918"**

### **DIN ALBA IULIA**

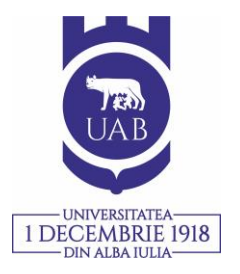

#### **Centrul pentru Managementul Calității și Strategie Instituțională**

7. Pentru completarea chestionarului, studenții trebuie să apese butonul "*Începe chestionar*".

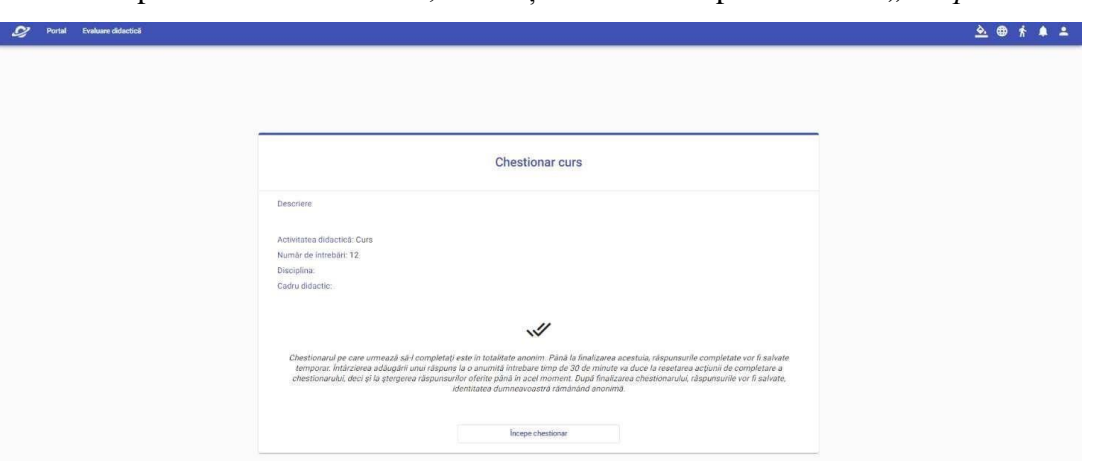

8. Se va selecta opțiunea de răspuns pentru întrebare și se va apăsa butonul "Adaugă răspuns".

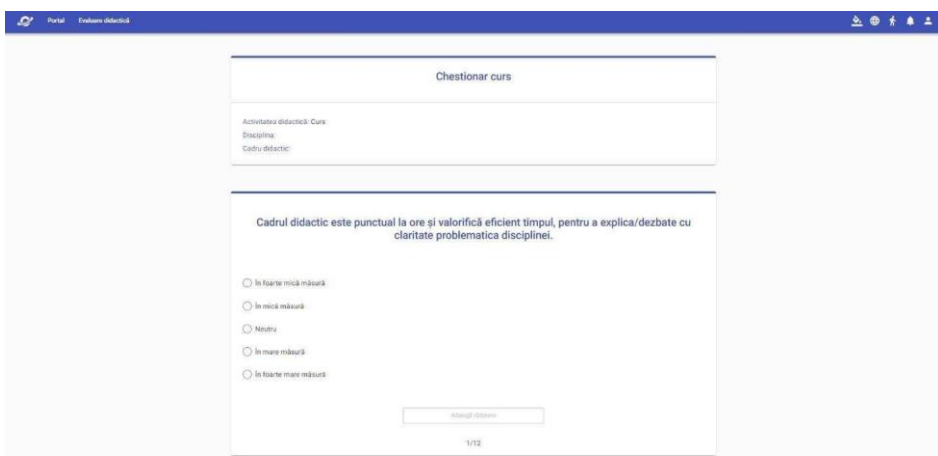

9. După completarea tuturor întrebărilor, pentru a salva rezultatele, studenții trebuie să apese butonul "Finalizează chestionar".

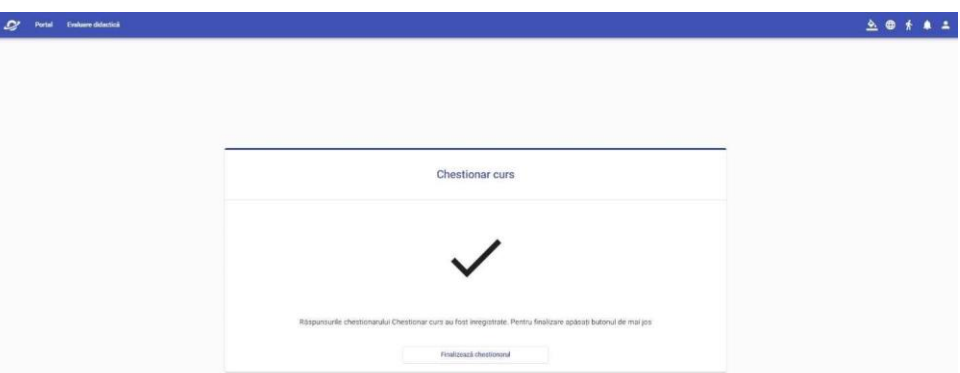

10. Dacă a fost inițiată completarea unui chestionar, acesta va avea statusul "*În etapa de completare*", iar după trimiterea răspunsurilor își va schimba statusul în "*Finalizat*".

# **UNIVERSITATEA ...1 DECEMBRIE 1918"**

### **DIN ALBA IULIA**

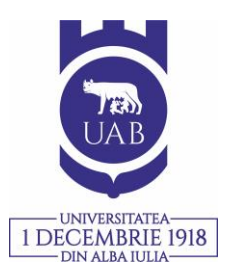

#### **Centrul pentru Managementul Calității și Strategie Instituțională**

Pentru completarea **chestionarului pentru evaluarea mediului de învățare** se vor parcurge următoarele etape:

1. După autentificarea în platformă, selectați butonul "*Evaluare didactică"*;

2. Selectați butonul "*Evaluări deschise"* și apoi faceți click pe submodulul "*Vizualizare evaluări deschise*";

3. Selectați *"Chestionarul pentru evaluarea mediului de învățare";*

4. Pentru completarea chestionarului trebuie să apăsăm *butonul "Începe chestionar";*

5. Se va selecta opțiunea de răspuns pentru întrebare și se va apăsa butonul "Adaugă răspuns";

6. După completarea tuturor întrebărilor, pentru a salva rezultatele, trebuie apăsat butonul *"Finalizează chestionar".*

*Vă rugăm să ne semnalați eventualele probleme apărute pe parcursul procesului de evaluare pe adresa de e-mail [evaluare@uab.ro.](mailto:evaluare@uab.ro)*

*Centrul pentru Managementul Calității şi Strategie Instituțională din cadrul Universităţii "1 Decembrie 1918" din Alba Iulia vă asigură că răspunsurile dumneavoastră la chestionare sunt confidențiale.*